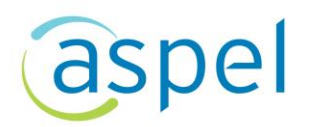

## Importa la información del Complemento Carta Porte autotransporte para generar CFDI de Ingreso

En este documento se describe el proceso para importar la información relacionada al Complemento de Carta Porte autotransporte, para aquellos casos que se tenga un contrato para realizar el servicio de mover los bienes o mercancías de un punto A a un punto B, introduciendo los datos del complemento Carta Porte (origen, destinos y mercancías), que el cliente nos proporcionó y así facilitar la captura de información para la emisión del CFDI de Ingreso con Complemento Carta Porte. Esto es posible en Aspel FACTURE 5.0 R 6

Para mayor información sobre el cómo actualizar tu sistema al último reinstalable, consulta el siguiente documento: [V019.-Actualiza tu sistema Aspel al último](https://descargas.aspel.com.mx/Tutoriales/VARIOS/Actualiza-tu-sistema-Aspel-al-ultimo-reinstalable.pdf)  [reinstalable.](https://descargas.aspel.com.mx/Tutoriales/VARIOS/Actualiza-tu-sistema-Aspel-al-ultimo-reinstalable.pdf)

Para detallar la finalidad de dicho proceso, se ejemplifica con el siguiente diagrama:

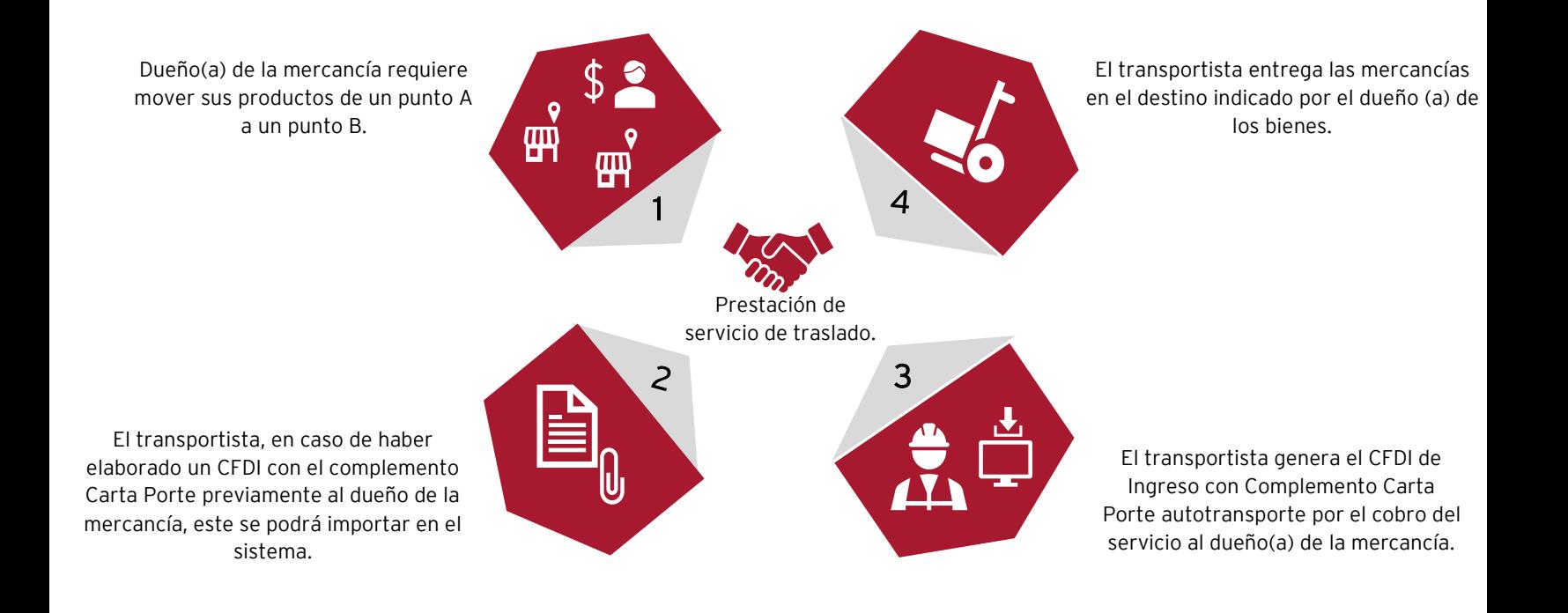

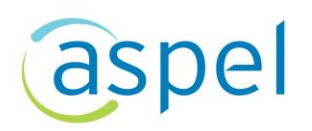

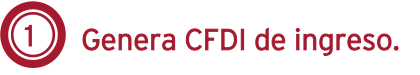

Antes de realizar la emisión de la factura por el ingreso con el complemento Carta Porte, se tiene que realizar la configuración de la serie, consulta la información en

el siguiente documento: [F042.-Configura tu CFDI de Ingreso \(autotransporte\)](https://descargas.aspel.com.mx/Tutoriales/FACTURE/F042.-Configura_CFDI_Ingreso_(autotransporte).pdf)

A continuación, se describen los pasos con los cuales podrás importar la información del Complemento Carta Porte para autotransporte, para incorporar los datos refrente a los productos, destino y origen.

Menú Comprobantes > Documentos > Facturas

a) Selecciona el cliente y el servicio que se realizará por el traslado de las mercancías.

La retención del IVA aplica para personas morales de acuerdo a la ley del IVA

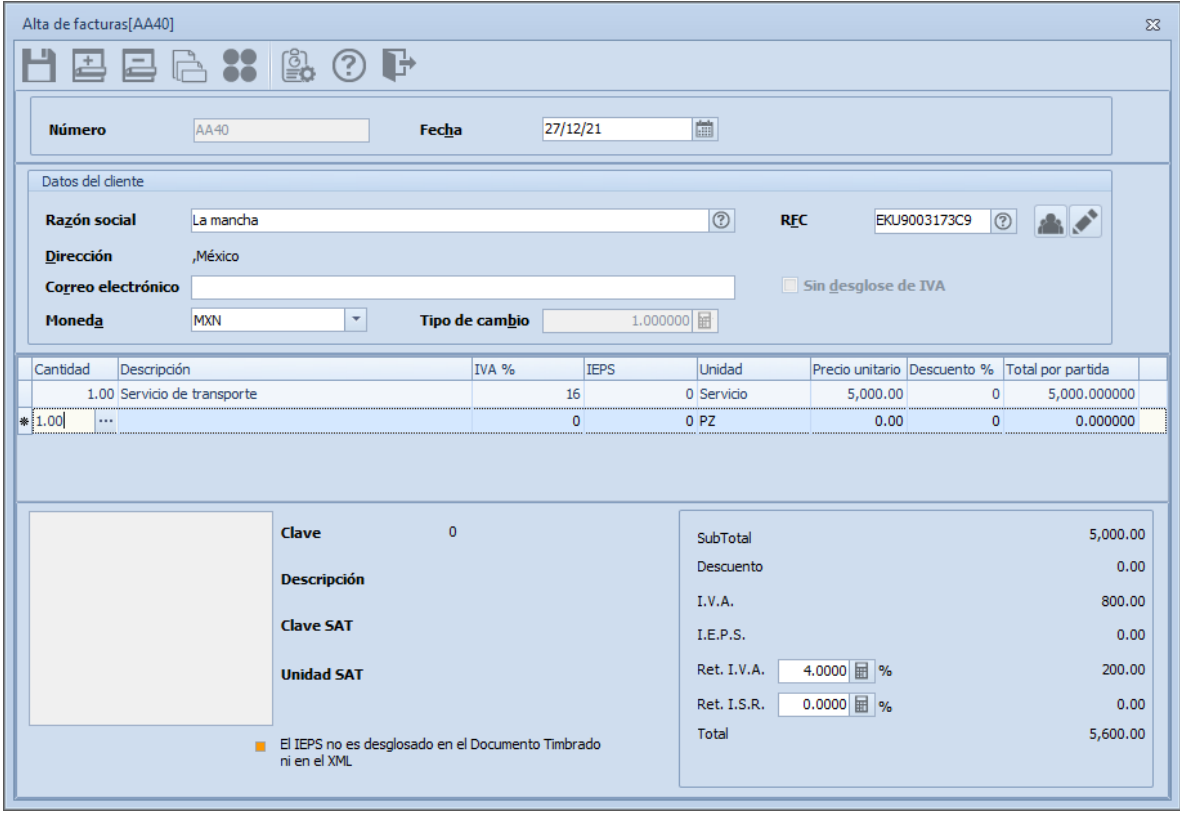

Figura 1.-Alta de factura.

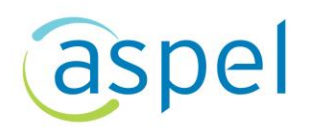

## 2 Importa el Complemento Carta porte

a) Una vez ingresado el cliente y servicio, se podrá incorporar el Complemento Carta

porte en el CFDI de Ingreso, para ello selecciona el icono **de** para indicar el Complemento.

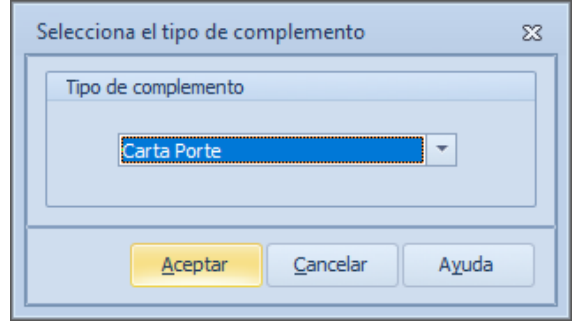

Figura 2.-Selecciona Complemento.

Para realizar la importación de los datos correspondientes al Complemento Carta Porte, Aspel FACTURE, solo permite importar la información mediante un CFDI previamente generado por lo que se puede tomar de ejemplo el CFDI emitido con anterioridad, agregar o modificar datos que se requieran en el nuevo CFDI a timbrar.

b) El sistema muestra la pantalla en donde se podrá realizar la importación del archivo

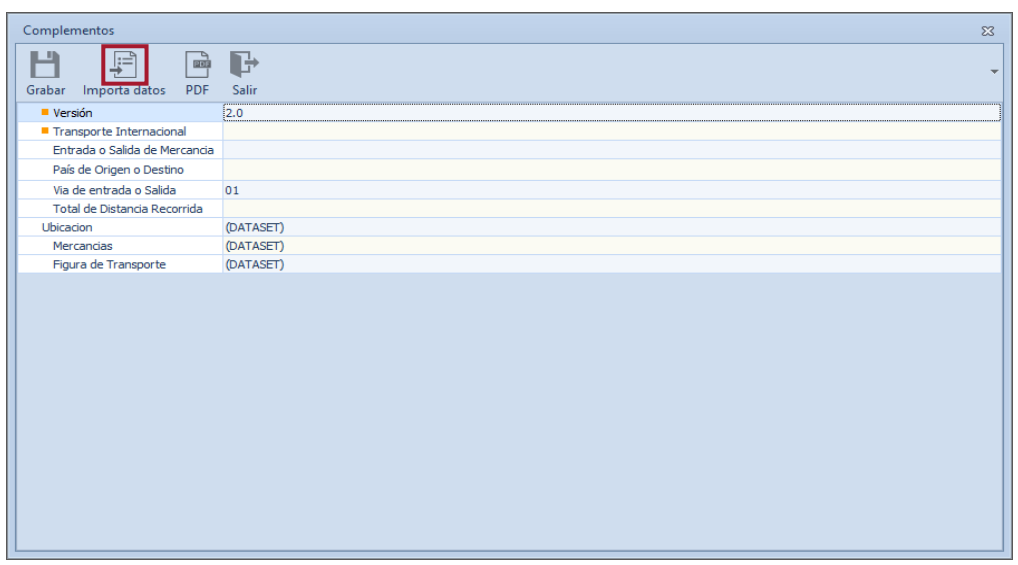

proporcionado por el cliente, para ello da clic en el icono

Figura 3.-Importación de Complemento Carta porte

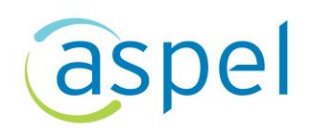

c) El sistema mostrará un explorador en el cual se tendrá que seleccionar el archivo XML del CFDI previamente generado o emitido a algún cliente.

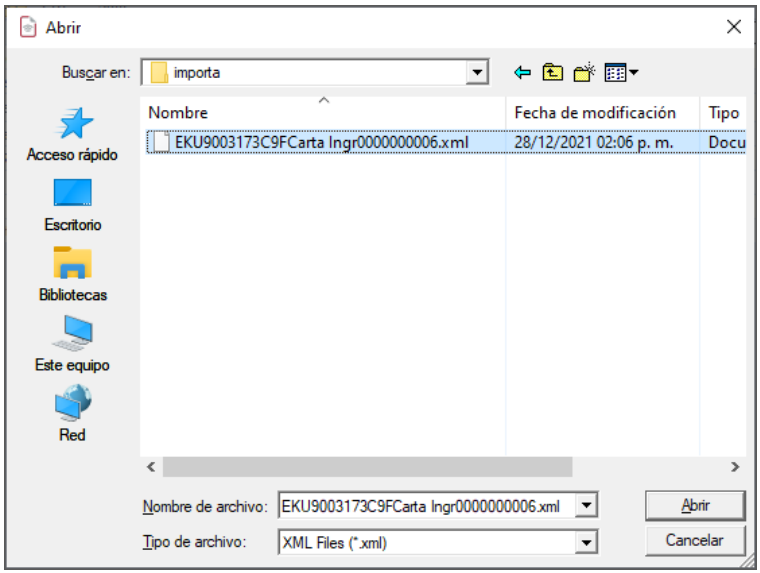

Figura 4.-Archivo XML con complemento Carta porte

d) En automático el sistema incorporará los datos que se encuentran en el CFDI que se importa.

Para generar el CFDI de forma correcta, solo deberás ingresar los datos de fecha y hora de salida o llegada.

| Complementos                            |                                                |                            |                     |             |  | $\Sigma$                                                                                                    |  |          |
|-----------------------------------------|------------------------------------------------|----------------------------|---------------------|-------------|--|----------------------------------------------------------------------------------------------------|--|----------|
| ш<br>戶<br>Grabar<br>Importa datos PDF   | E<br>画面<br>Salir                               |                            |                     |             |  |                                                                                                    |  |          |
| <b>Versión</b>                          | 2.0                                            |                            |                     |             |  |                                                                                                    |  |          |
| Transporte Internacional<br><b>No</b>   |                                                |                            |                     |             |  |                                                                                                    |  |          |
| Entrada o Salida<br>Captura<br>$\Sigma$ |                                                |                            |                     |             |  |                                                                                                    |  |          |
| País de Origen<br>H                     |                                                |                            |                     |             |  |                                                                                                    |  |          |
| Via de entrada                          |                                                |                            |                     |             |  |                                                                                                    |  |          |
| <b>Total de Distand</b>                 | Grabar                                         | Captura                    |                     |             |  |                                                                                                    |  | $\Sigma$ |
| Ubicacion                               | Peso bruto to                                  | ш                          |                     |             |  |                                                                                                    |  |          |
| Mercancias                              | Unidad de per KGM                              |                            |                     |             |  |                                                                                                    |  |          |
| Figura de Trans                         | Peso neto tot                                  | Grabar                     |                     |             |  |                                                                                                    |  |          |
|                                         | Número total                                   |                            |                     |             |  | Bienes Transp Descripción Cant Dat   Michael Unidad Mat peligroso Clv mat peligroso Embalaje Descrip embalaje Descrip embalaje Peso en Kg Frac arancelaria UUID Comerc |  |          |
|                                         | Cargo por tas<br><b>(DATASET)</b><br>Mercancía | 27112000<br><b>BARRETA</b> | 1 H87               | No<br>Pieza |  | 2.5                                                                                                    |  |          |
|                                         | Autotransporte (DATASET)                       | 53111500<br><b>BOTA</b>    | $1$ H <sub>87</sub> | Pieza<br>No |  | $\mathbf{1}$                                                                                                    |  |          |
|                                         |                                                |                            |                     |             |  |                                                                                                    |  |          |
|                                         |                                                | $\blacktriangleleft$       |                     | TIL.        |  |                                                                                                    |  |          |

Figura 5.-Productos a trasladar.

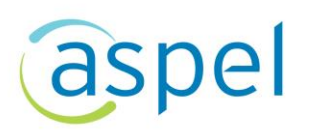

e) Valida que el vehículo que se importo sea el que realizará el traslado de los bienes o mercancías.

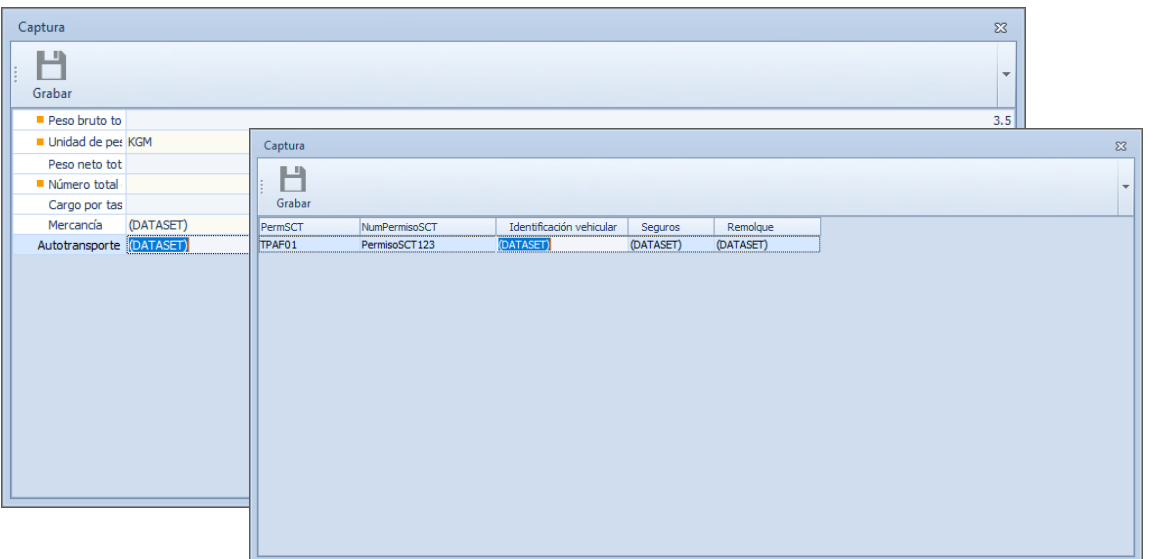

Figura 6.-Validación de permiso, vehículos y seguros.

f) Por último, valida que los datos que se importaron para el operador sean los correctos.

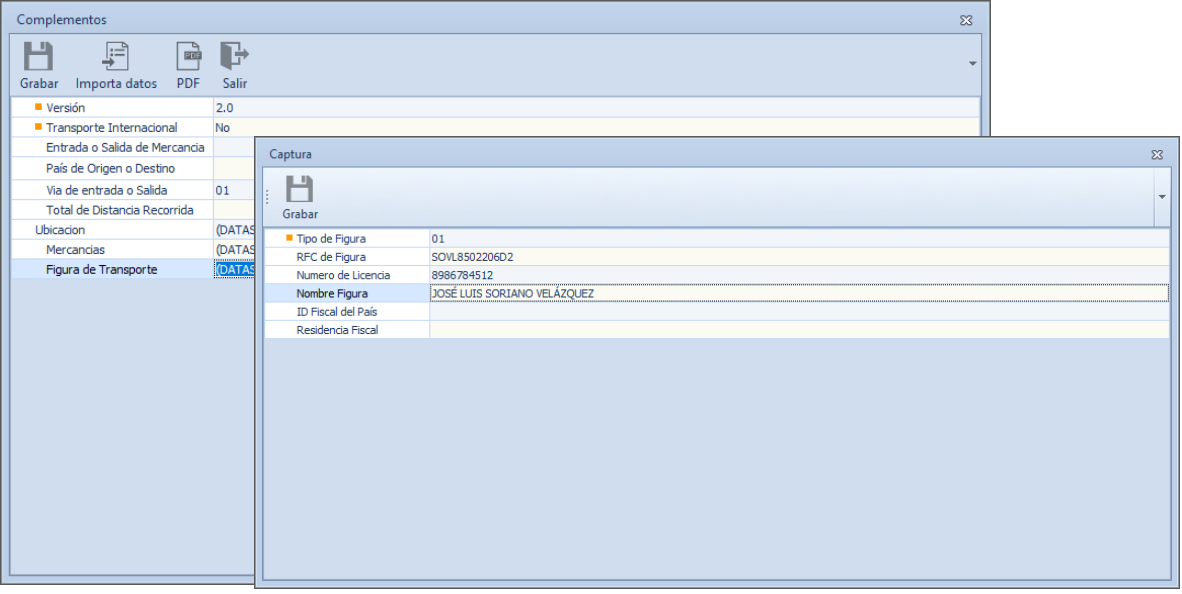

Figura 7.-Datos de operador

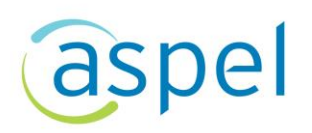

g) Podrás verificar que los datos para el Complemento Carta porte sean correctos al 国庭

dar clic en el icono  $\Box$ , el cual mostrará un archivo preliminar del Complemento

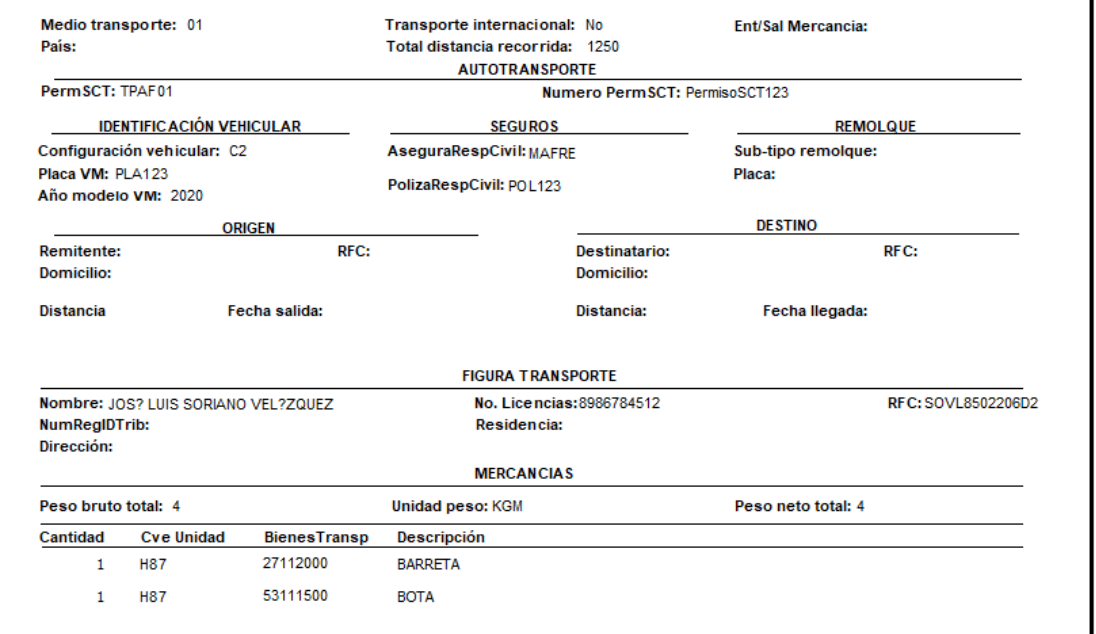

Figura 8.-Vista previa Complemento Carta Porte.

h) Si la información es correcta da clic en el icono  $\Box$ , el cual podrá almacenar el complemento Carta porte para el CFDI de Ingreso, posteriormente se tendrá que

dar clic en el icono  $\Box$  o F3 para emitir el CFDI de Ingreso con el Complemento Carta Porte, indica las condiciones de pago y se podrá visualizar el archivo PDF del CFDI de Ingreso con el complemento Carta porte.

 $\mathbf{I}$ 

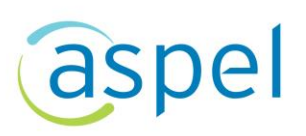

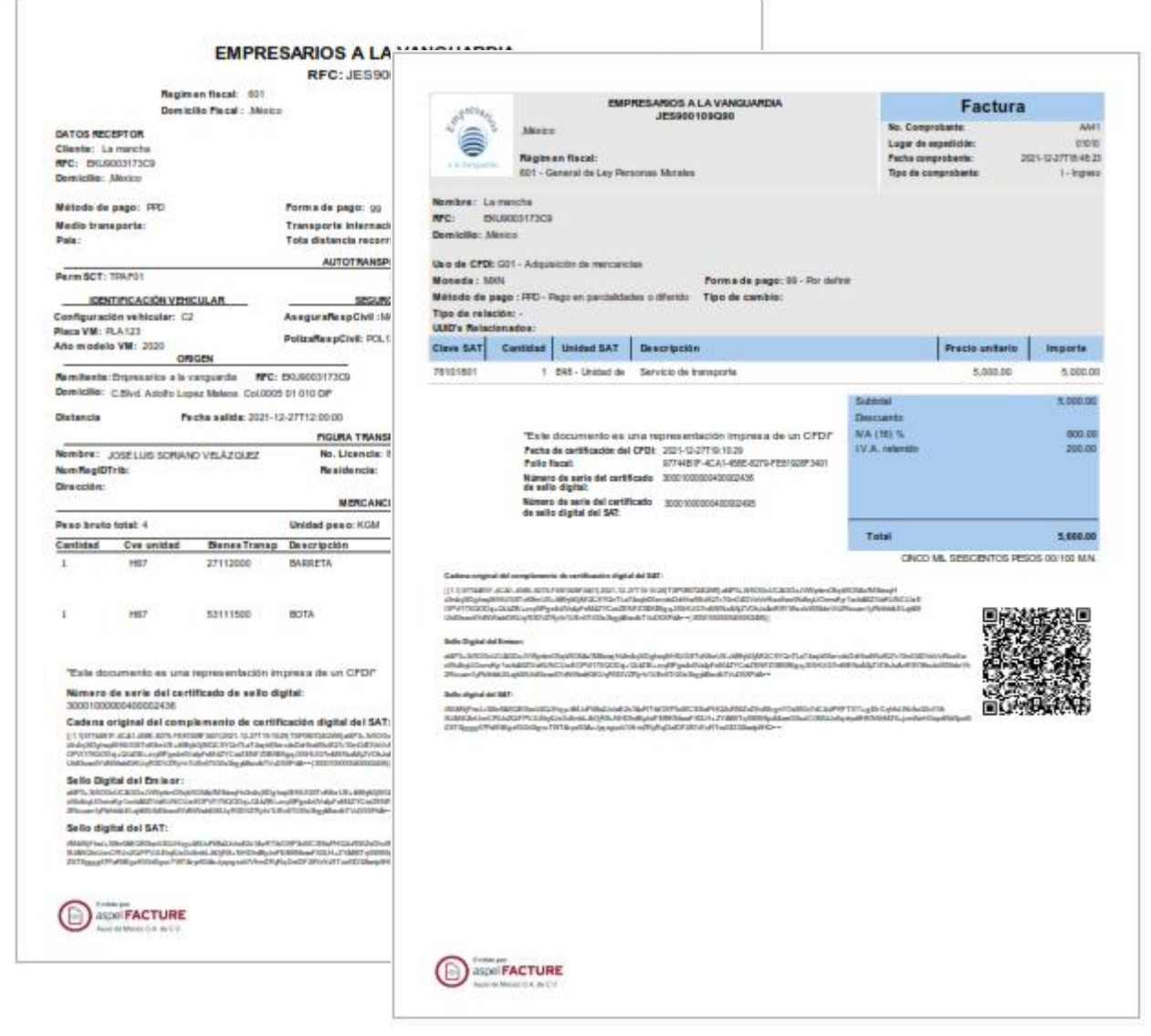

Figura 9.-Factura con complemento Carta Porte

## Entrega de mercancías

Para concluir con el servicio de transporte de mercancías, se tendrá que realizar la entrega de los productos o mercancías en el destino que el cliente indico.

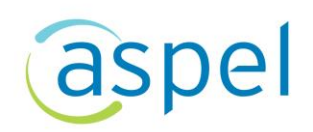

## ¡Listo! Con estos sencillos pasos estarás actualizado.

Te invitamos a consultar más documentos como este en [Tutoriales](https://www.aspel.com.mx/tutoriales) y a suscribirte a nuestro canal de [YouTube](https://www.youtube.com/user/ConexionAspel)

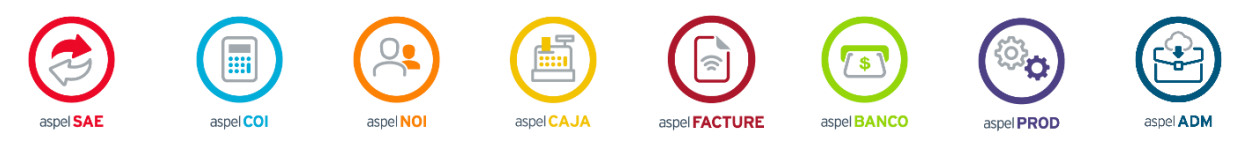

Dudas, comentarios y sugerencias sobre este documento [aquí.](mailto:buzoncapacitacion@aspel.com.mx?subject=Dudas,%20comentarios%20y%20sugerencias%20(tutoriales))